### Application

The customer (in this example, a couple named "Kleve") owns a Gira door communication system with DCS-IP-gateway and wants to see and hear who is ringing the doorbell using Skype (e.g. on the smartphone or computer).

### Prerequisite

Before it is possible to start setting up Skype forwarding, the DCS-IP-gateway (from version 3.0) must be completely set up by an electrician:

- the DCS-IP-gateway works in the door communication system,
- the DCS-IP-gateway is connected to the Internet\*,
- in the Assistant "Define scope of the system", the option "Use Gira DCS Communicator / Skype forwarding" is activated,
- the DCS Communicator must be installed on a computer in order to activate forwarding during later operation. \*Caution: The Internet connection is used for each Skype forwarding, which can result in charges. Therefore, it is advisable to purchase a data flat rate for Internet access both at "home" and on the smartphone.

### Setup process

There must be at least 2 existing Skype accounts, or they must be created:

- 1 Skype account for the device to which the door call should be forwarded. (In this example, Mr. Kleve's smartphone, Skype account: Kleve\_Mobile)
- 1 Skype account which is used only for the DCS-IP-gateway. (This Skype account (Kleve\_DCS-IP-gateway) can also be set up in the Assistant of the DCS-IP-gateway)

### Create Skype account on the device to which the door call should be forwarded

As an example, creating a Skype account on a smartphone is shown here: (This step can be skipped if there is already an existing Skype account to which the door call should be forwarded.)

1. Download the Skype app from the App Store (search for "Skype") and install it on the smartphone.

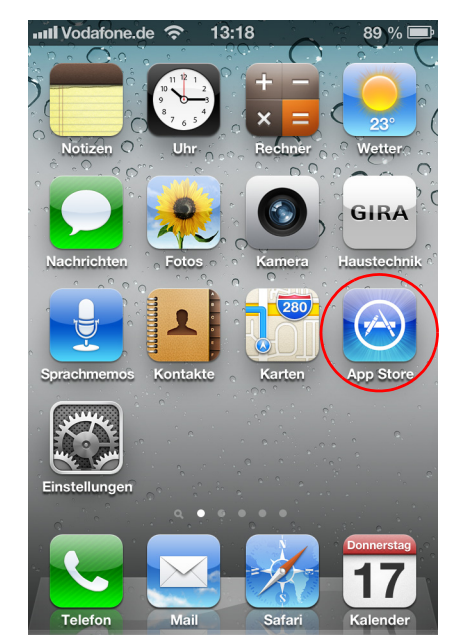

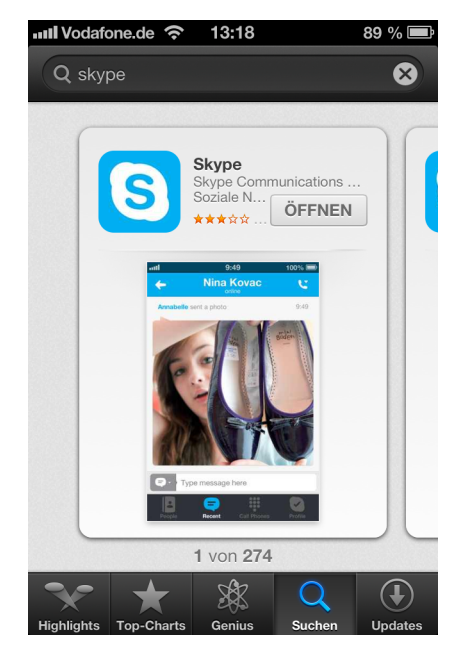

Application example – Setting up Skype forwarding

2. Open the newly installed Skype app on the smartphone and create a new Skype account.

3. Follow the instructions in the Skype app to create a Skype account.

Important notes for fault-free Skype functionality (shown on the iPhone as an example):

- The Skype account must always be operated in "online" status.
- Select the Skype settings so that the Skype application running in the background signals an incoming call.

These settings can be managed, e.g. on the iPhone in the app "Settings" in the menu "Messages" – "Skype". All settings of the Skype message center must be marked "On".

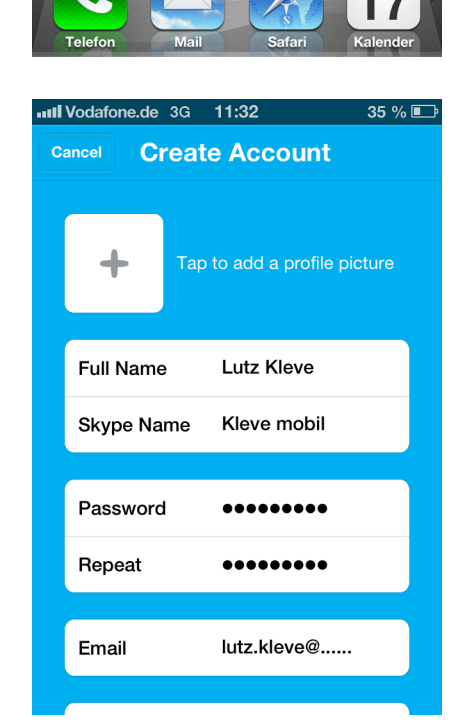

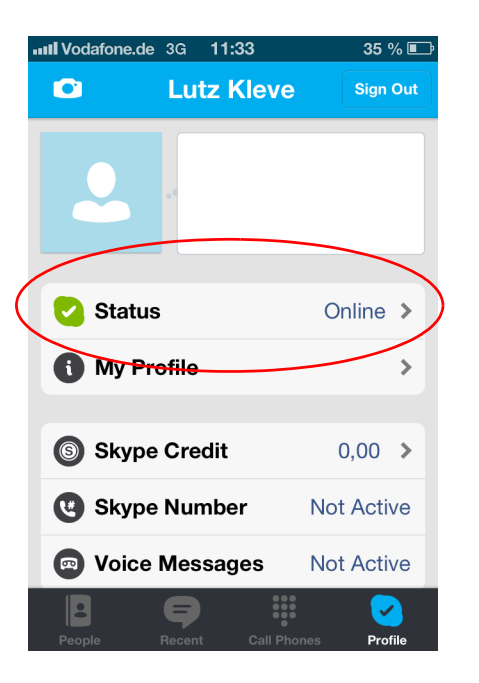

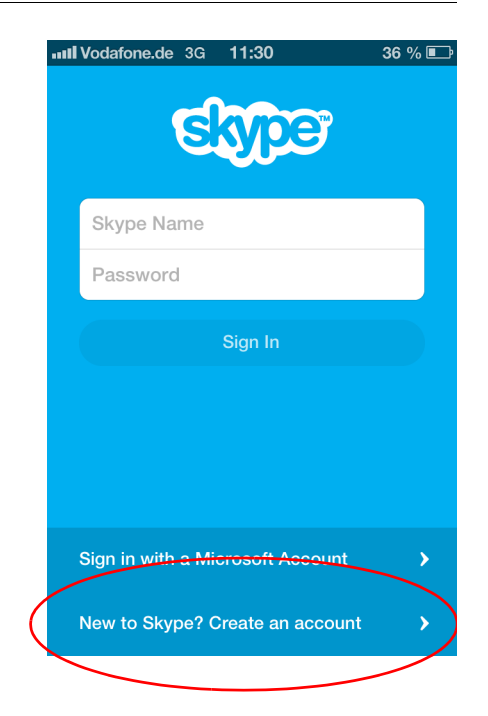

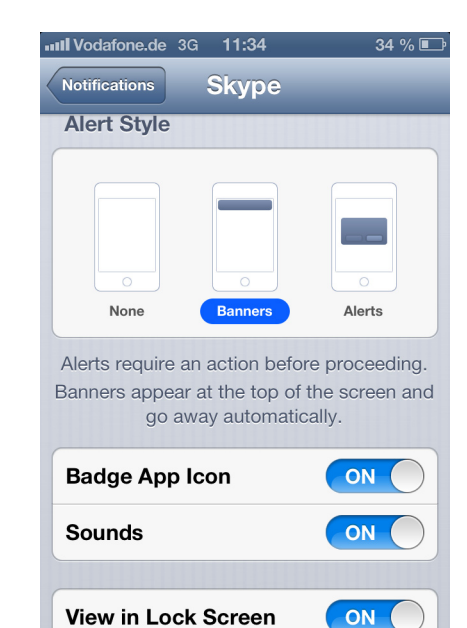

### In the Assistant of the DCS-IP-gateway

The Assistant of the DCS-IP-gateway is a browser application which can be started in standard browsers (Mozilla Firefox, Microsoft Internet Explorer, Apple Safari, Google Chrome).

- 1. In order to start the Assistant of the DCS-IP-gateway, please call up the menu in the DCS Communicator. Select the menu item "Settings" – "Set up DCS Communicator" and click on the link shown.
- O DCS-Communicator  $\vert \square \vert \times$ طی. TKS-Communicator Message To set up the DCS Communicator, you can log on<br>with the user data of your DCS Communicator via<br>the following link: http://192.168.0.124
- 2. On the start screen, log on using the access data of the DCS Communicator.

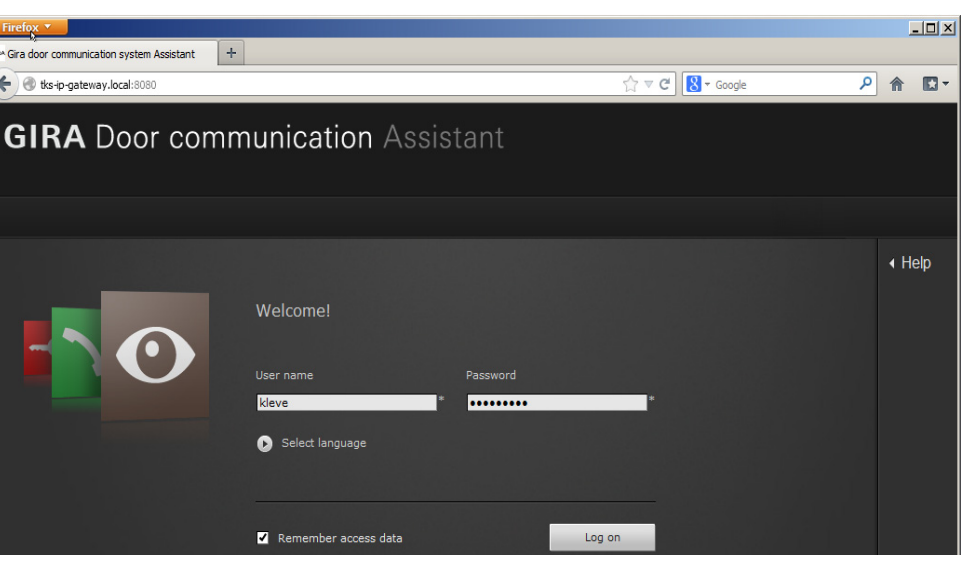

3. Skype forwarding is saved in the Assistant "Set up DCS Communicator". To do so, please click on the button "Start Gira Assistant".

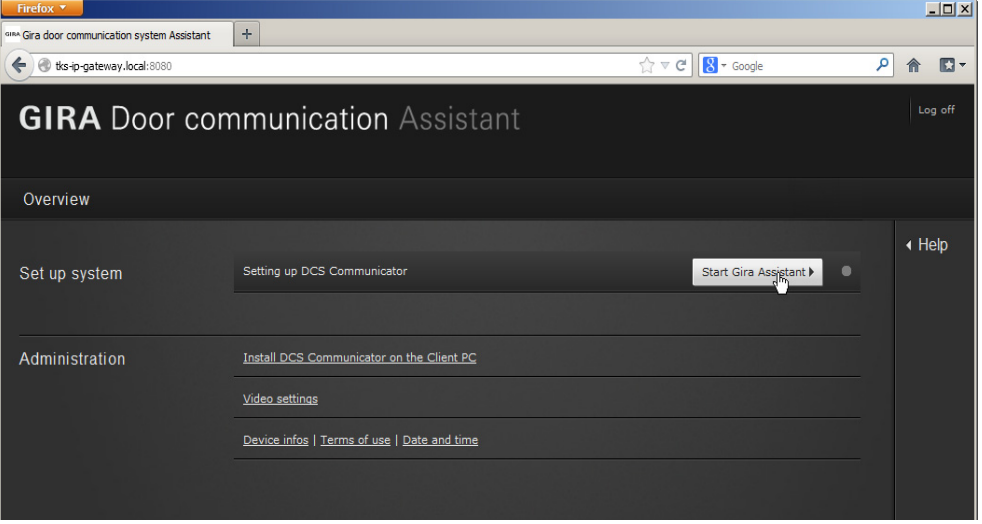

Application example – Setting up Skype forwarding

4. In the tab "Calls (incoming) + forwarding" select the door call for which Skype forwarding should be created and start setup by clicking on "New forwarding".

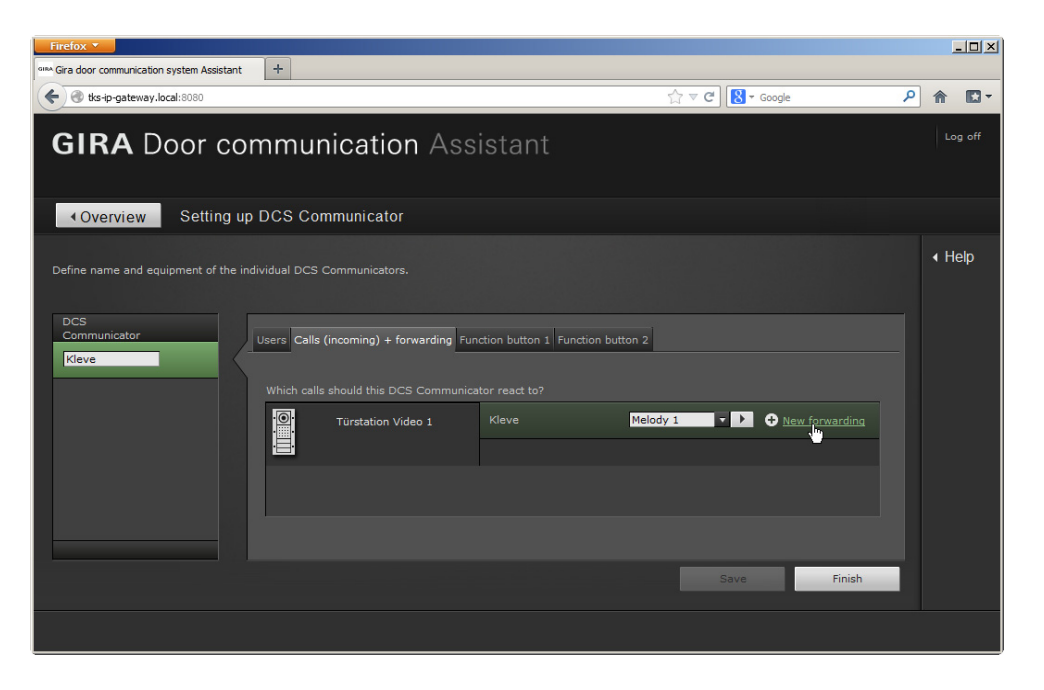

5. Assign a name for the forwarding and continue by clicking on "Next".

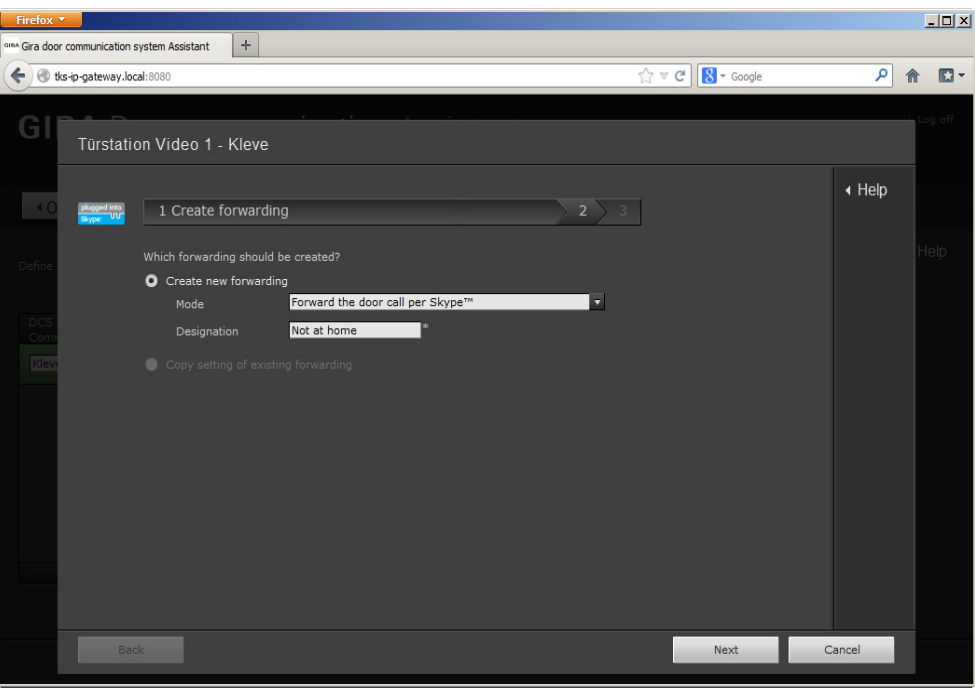

Application example – Setting up Skype forwarding

- 6. Enter the login data for the Skype account which should only be used for the DCS-IPgateway. Successful login is signalled with the green symbol. Only then is it possible to continue by clicking on "Next". If a Skype account has not been created in advance for the DCS-IP-gateway, one can be created via the link "Create new Skype account".
- $\frac{1}{2}$ Gira door communication system Assistant +  $\sqrt{8}$  v C  $\sqrt{8}$  v Google □ 俞 四 → tks-ip-gateway.local:8080 G Türstation Video 1 - Kleve  $\overline{AB}$ plugged into  $\boxed{1}$  2 Skype account Which Skype account should the DCS-IP-gateway use for forwa kle Skype account **Password** ۰ Next
- 7. The Skype accounts to which the door calls should be forwarded can be entered in the tab "Contacts".

If the field "Available contacts" is still empty, a Skype contact request can be sent (e.g. to the smartphone Skype contact which was created previously) by clicking on "Add contact".

Important: When a new Skype contact is added, the contact request (e.g. on the smartphone) must be confirmed for the connection to be established between the two Skype accounts.

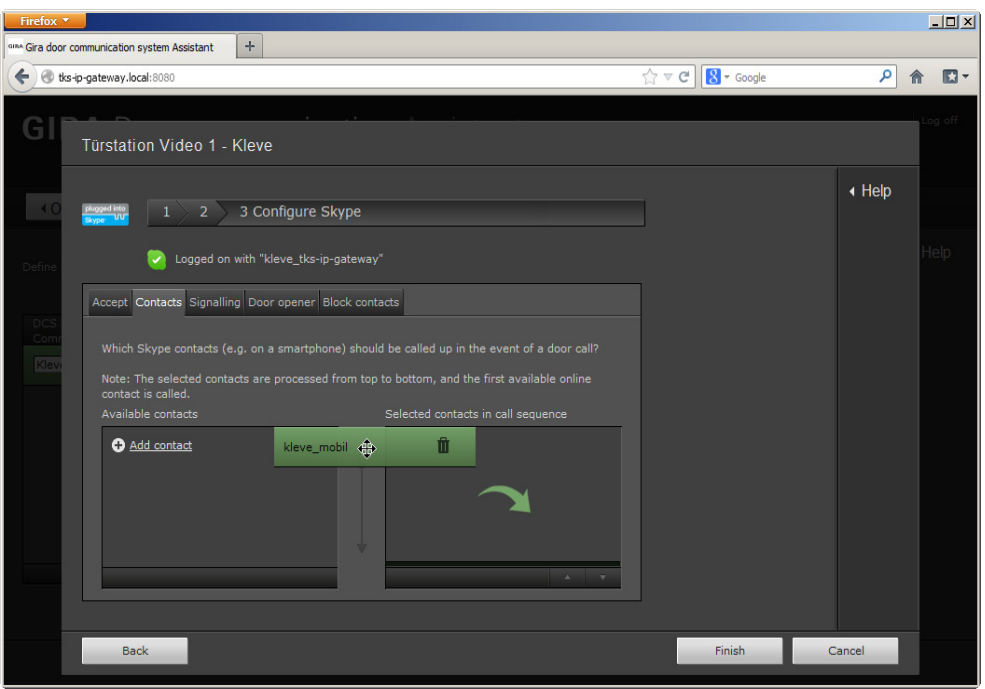

Application example – Setting up Skype forwarding

8. The resolution in which the video image should be forwarded to the Skype application can be specified in the Assistant "Video settings". In case of primarily mobile use with a very low mobile bandwidth, the video image can be switched off here by setting "Audio transmission only".

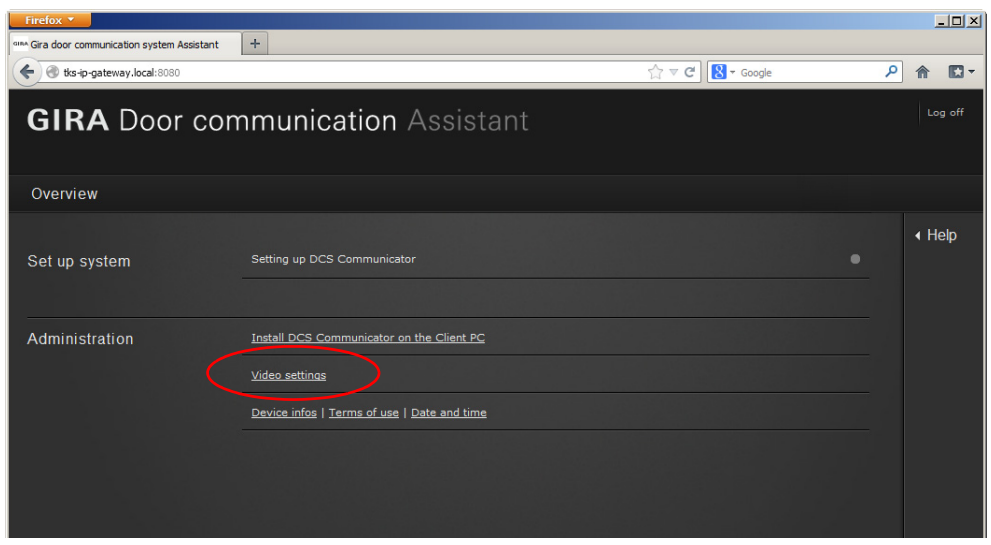

### In the DCS Communicator

9. For door calls to be forwarded to a Skype-capable end device (e.g. to a smartphone), forwarding which was created previously in the DCS Communicator must be activated with a check mark.

If more than one forwarding has been set up, the desired forwarding can be selected by clicking on the tool symbol.

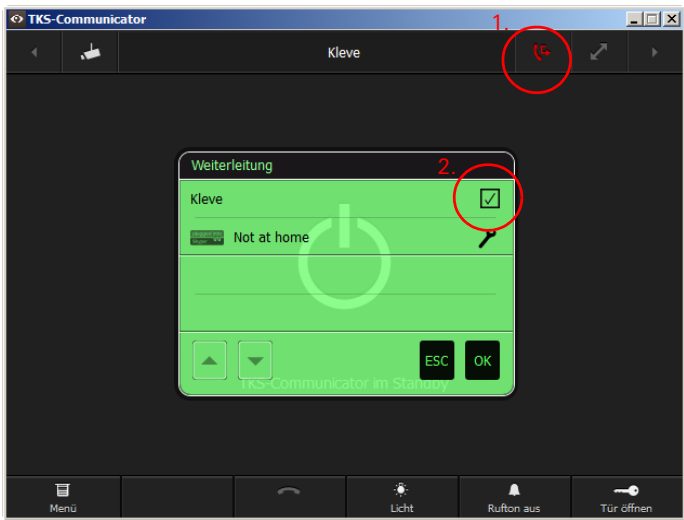

#### Setting the delay times

In the Assistant of the Skype setup, one delay time can be set in each of the tabs "Accept" and "Signalling". The function and settings of these times should be explained with two examples.

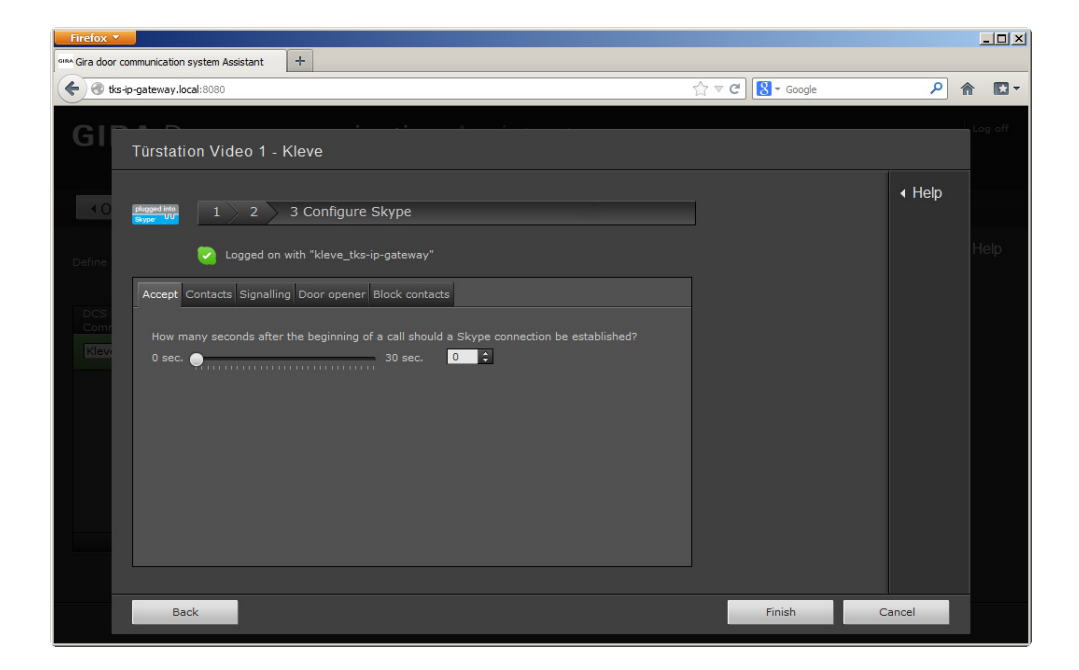

### Example A

### (Acceptance within 20 seconds, signalling after 10 seconds)

Mrs. Kleve is a homemaker who is usually at home, while Mr. Kleve works outside the home and owns a smartphone.

First, the Kleves would like the doorbell to ring only at the Gira home station. Therefore, in the tab "Acceptance", the time is set to 20 seconds. If no one accepts the door call, the conversation should be forwarded to Mr. Kleve's smartphone after this period. In addition, 10 seconds after forwarding, there should be feedback that the call has been forwarded. Therefore, in the tab "Signalling", the time is set to 10 seconds.

When the visitor presses the call button, it rings first only at the home station. Mrs. Kleve now has 20 seconds to accept the conversation at the home station. If the conversation is accepted within this period, the call is not forwarded via Skype, and Mr. Kleve is not bothered.

If Mrs. Kleve has not accepted the conversation within 20 seconds, the door call is forwarded to Mr. Kleve's smartphone via Skype. Now, the conversation can be accepted either on the smartphone or at the home station until signalling occurs at the front door.

10 seconds after the beginning of forwarding, i.e. 30 seconds after the visitor has rung the doorbell, the visitor receives feedback at the door station that the door call has been forwarded via Skype. From now on, the conversation can only be accepted via the smartphone.

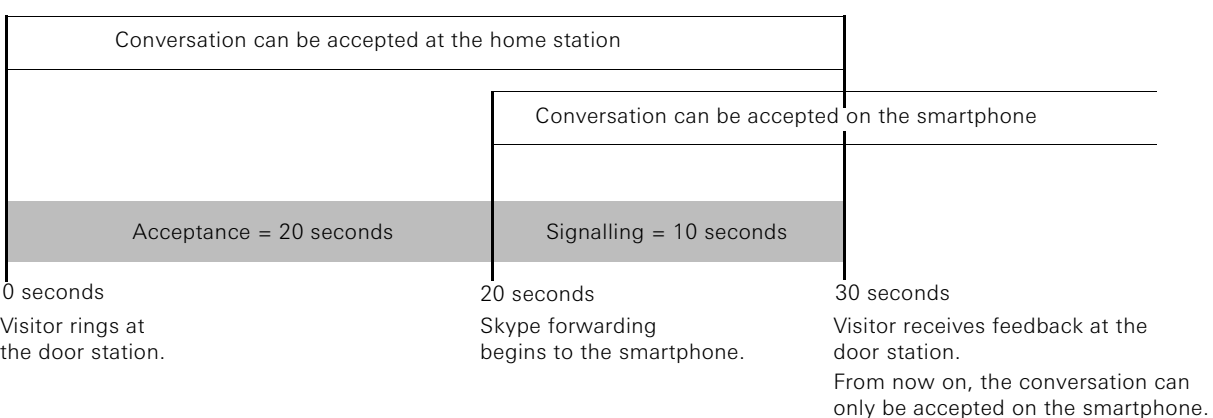

### Example B

### (Signalling after 30 seconds)

On weekends the Kleves spend a lot of free time in the garden. Therefore they would like to receive door calls both on the smartphone and at the home station. In this case in the tab "Acceptance" the time is set to 0 seconds, i.e. Skype forwarding begins immediately when the visitor rings at the door station. In addition, 30 seconds after forwarding, there should be feedback that the call has been forwarded. Therefore, in the tab "Signalling", the time is set to 30 seconds.

If the visitor rings at the door station, the door call is signalled both on the smartphone and at the home station. The door call can be accepted at either device.

30 seconds after the visitor has rung the doorbell, the visitor receives feedback at the door station that the door call has been forwarded via Skype. Now, the conversation can only be accepted via the smartphone.

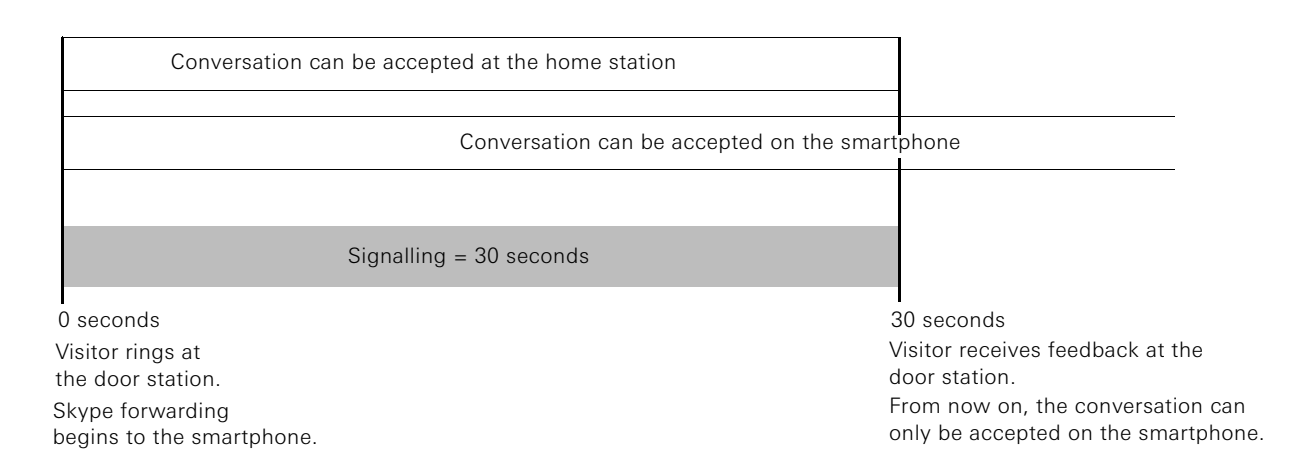

#### Note:

The reaction times specified in the examples assume optimum conditions.

Depending on the Internet or mobile connection, time delays may result before the conversation can be accepted on the smartphone.